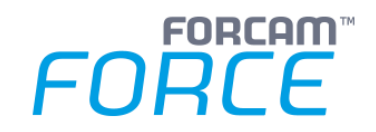

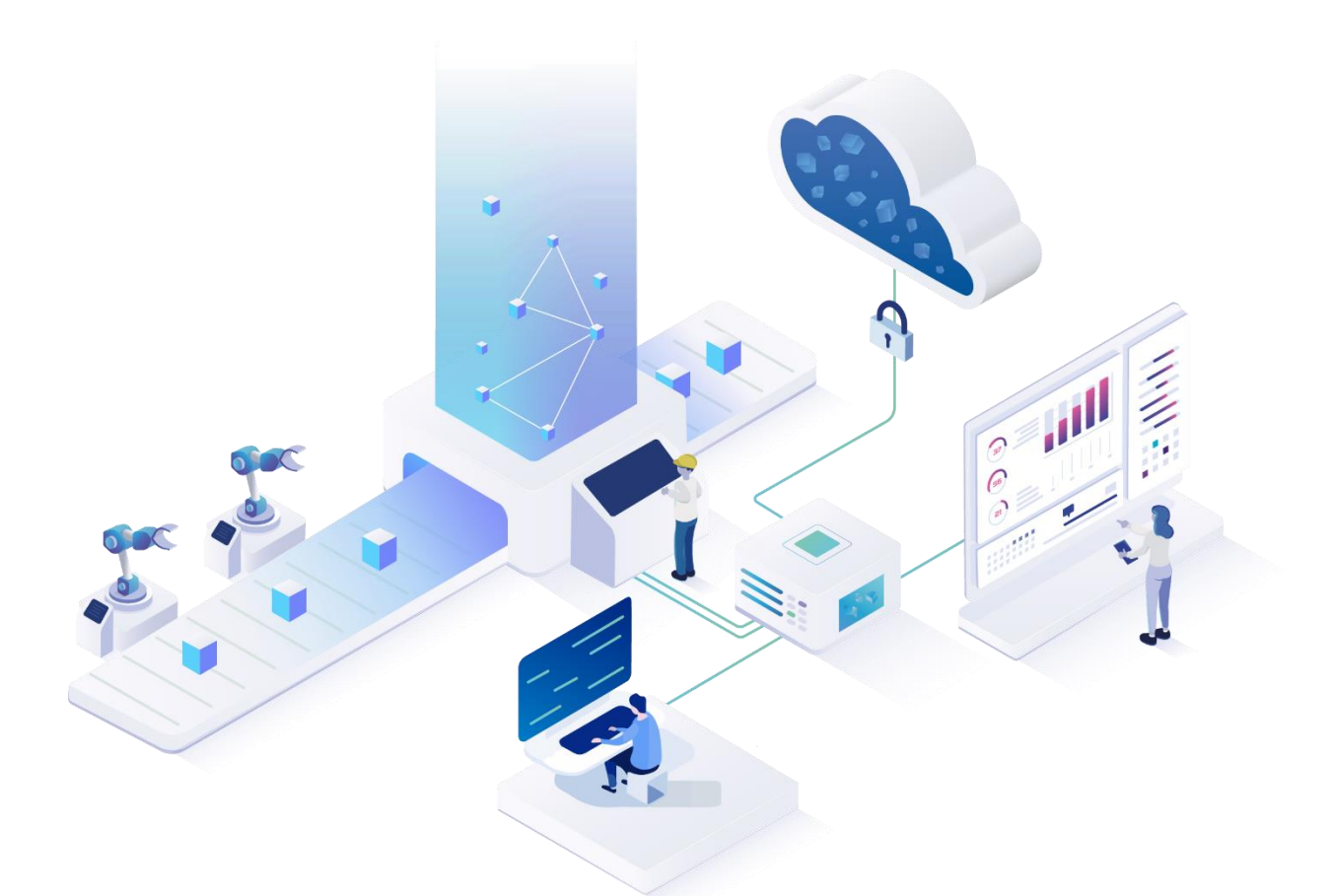

......

# **Systemprotokolle**

Version 5.11

*Handbuch*

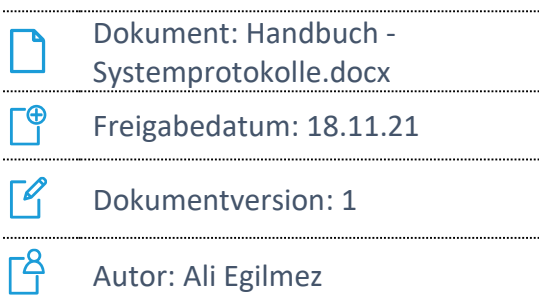

COPYRIGHT 2021 BY **FORCAM GMBH**, D-88214 Ravensburg ALLE RECHTE VORBEHALTEN. NACHDRUCK ODER ÜBERSETZUNG, AUCH AUSZUGSWEISE, NUR MIT SCHRIFTLICHER GENEHMIGUNG DER FORCAM GMBH FB\_8-41 ERSTELLT AM: 19.10.21 GEÄNDERT AM: 18.11.21 VERSION: V1 FREIGEGEBEN DURCH: HEAD OF TTE AUTOR: TECHNICAL WRITER VERTRAULICHKEITSSTUFE: ÖFFENTLICH

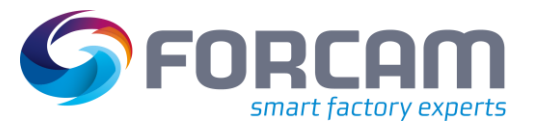

## Inhaltsverzeichnis

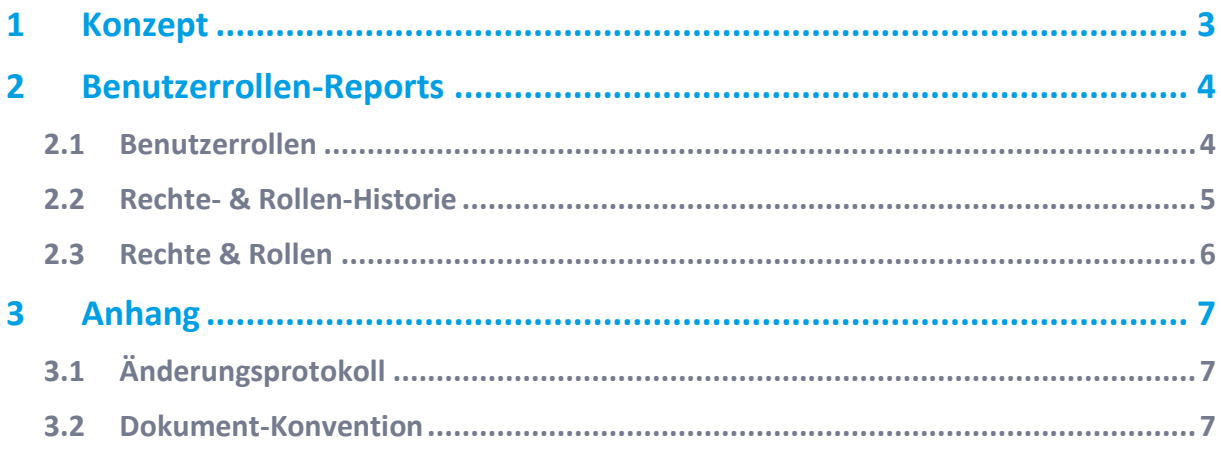

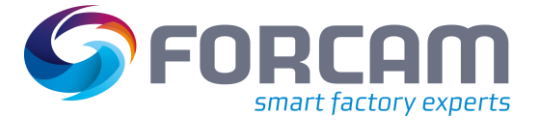

# <span id="page-2-0"></span>**1 Konzept**

FORCAM FORCE™ IIOT bietet mit den Reports der Kategorie **Systemprotokolle** eine administrative Einsicht. Unter der Subkategorie **Benutzerverwaltung** stehen verschiedene Reports zur Verfügung. Sie listen alle in FORCAM FORCE™ IIOT registrierten Benutzer auf und geben Informationen über die zugewiesenen Rechte und Rollen.

Benutzer können sich auch ein Protokoll anzeigen lassen, aus dem hervorgeht, welche Rolle jeweils angelegt oder entfernt wurde. Dieses Protokoll gibt auch Aufschluss über zugeordnete Rechte mit Angaben zum Bearbeiter.

Rechte und Rollen werden in der Systemadministration (Workbench-Modul) von FORCAM FORCE™ IIOT angelegt und verwaltet. Hier erstellte oder geänderte Daten werden auch im Reporting des Office-Moduls angezeigt (direkt nach Aktualisierung des Reports). Reports der Systemprotokolle bieten dabei lediglich eine Einsicht. Benutzer können hier nicht bearbeitet werden.

 Für eine detaillierte Beschreibung zur Konfiguration von Rechten und Rollen, siehe das Handbuch Stammdaten und Systemkonfiguration.

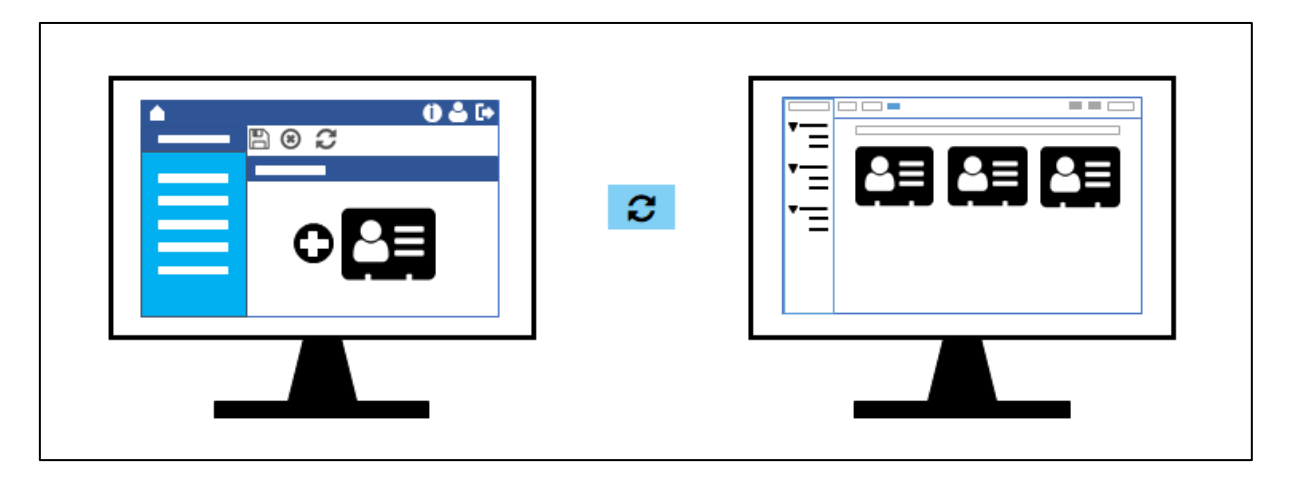

**Bild 1: In der Systemadministration angelegte Benutzer werden im Reporting direkt angezeigt**

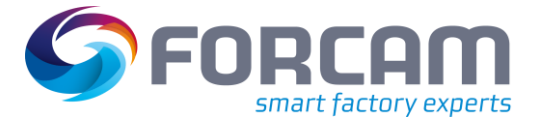

# <span id="page-3-0"></span>**2 Benutzerrollen-Reports**

#### <span id="page-3-1"></span>2.1 Benutzerrollen

**Pfad:** Leistungsanalyse > Reporting > Reports > Systemprotokolle > Benutzerverwaltung > Benutzerrollen

Auflistung aller in der Workbench erstellen Benutzer mit Angabe der organisatorischen Einheit und ihrer jeweiligen Rolle. Standardmäßig sortiert nach dem Benutzernamen (alphabetisch).

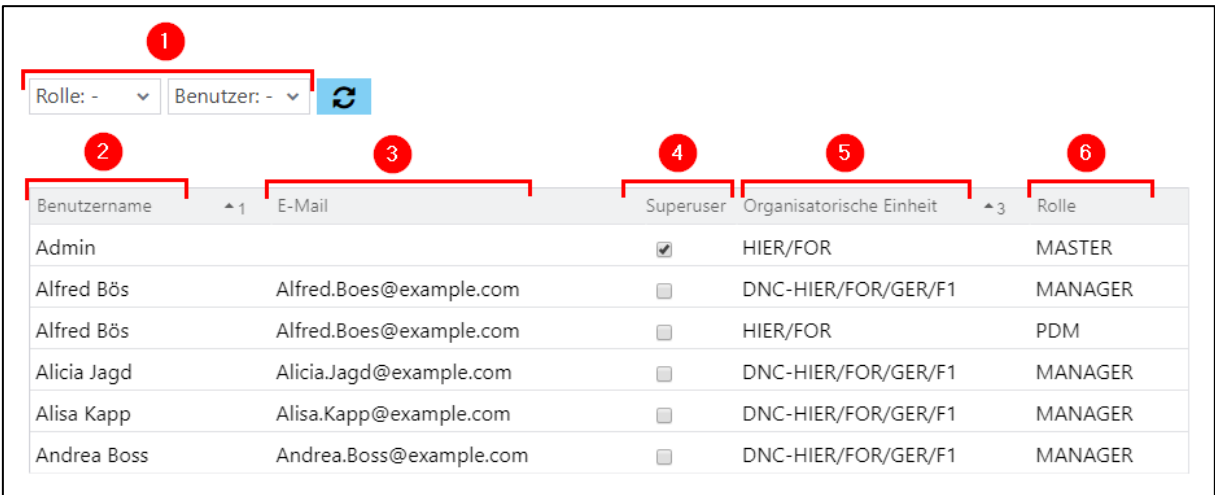

- (1) Filter des Reports:
	- Alle Rollen und Benutzer, die in der Workbench konfiguriert sind
- (2) Benutzername
- (3) E-Mail-Adresse, die zum jeweiligen Benutzer hinterlegt ist
- (4) Ist ein Haken gesetzt, ist der Benutzer als Superuser deklariert.
- (5) Organisatorische Einheit, der der Benutzer zugehört
- (6) In der Workbench hinterlegte Rolle des Benutzers

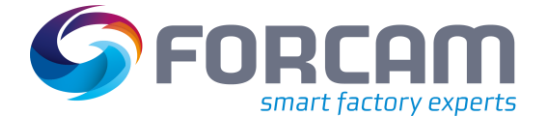

#### <span id="page-4-0"></span>2.2 Rechte- & Rollen-Historie

**Pfad:** Leistungsanalyse > Reporting > Reports > Systemprotokolle > Benutzerverwaltung > Rechte- & Rollen-Historie

Auflistung aller Aktivitäten, die ein systeminternes Recht oder eine Rolle betreffen: Zuweisung oder Entfernung von Rechten oder Rollen mit Angabe des genauen Zeitpunkts und des jeweiligen Bearbeiters. Standardmäßig sortiert nach dem Bearbeitungszeitpunkt.

Jede rechte- oder rollenbasierte Aktion, die in der Workbench ausgeführt wird, ist in diesem Report nach dessen Aktualisierung einsehbar.

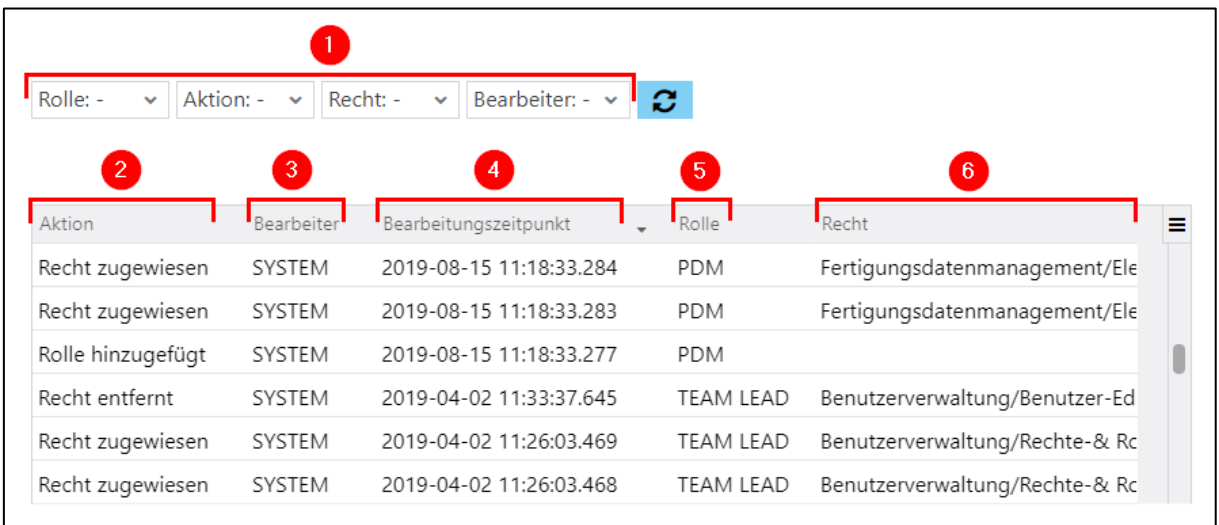

(1) Filter des Reports:

Alle Rechte, Rollen und Benutzer, die in der Workbench konfiguriert sind. Zudem jede mögliche rechte- oder rollenbasierte Aktion und der jeweilige Bearbeiter.

- (2) Aktion, die ausgeführt wurde
- (3) Bearbeiter (eingeloggter Benutzer, der die Aktion ausgeführt hat)
- (4) Zeitpunkt der Aktion
- (5) Rolle, die von der Aktion betroffen ist
- (6) Recht, das von der Aktion betroffen ist

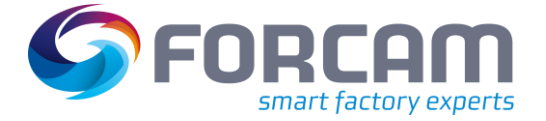

### <span id="page-5-0"></span>2.3 Rechte & Rollen

**Pfad:** Leistungsanalyse > Reporting > Reports > Systemprotokolle > Benutzerverwaltung > Rechte & Rollen

Auflistung aller in der Workbench aktuell vorhandenen Rechte mit der dazugehörigen Rolle. Ein Recht kann dabei mehreren Rollen gleichzeitig zugewiesen sein. Standardmäßig sortiert nach der Rolle (alphabetisch).

 Wird der Report geladen, ohne initial ein bestimmtes Recht im Filter auszuwählen, kann die Ladezeit aufgrund der möglichen hohen Anzahl der Rechte hoch sein.

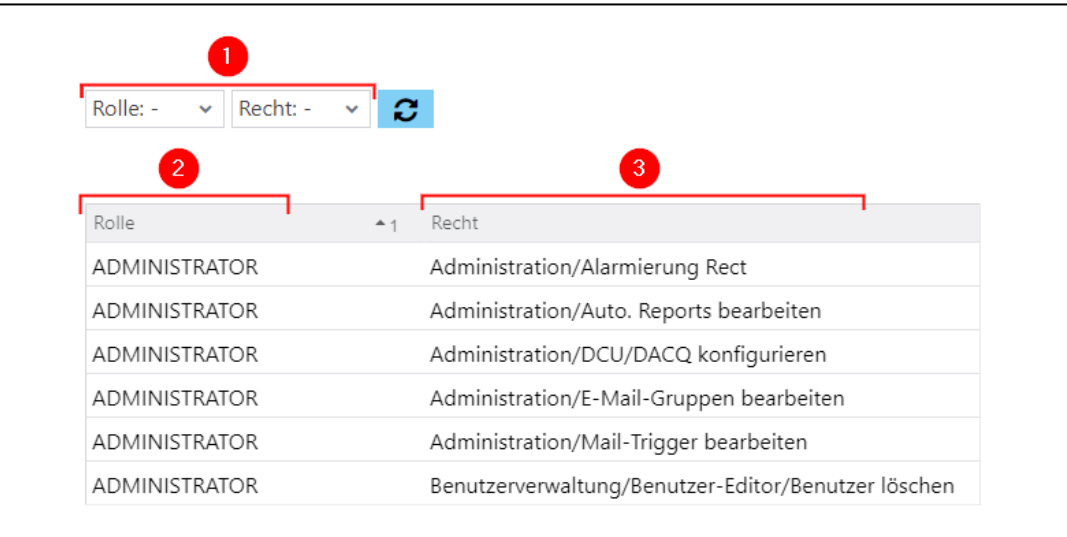

(1) Filter des Reports:

Alle Rollen und Rechte, die in der Workbench konfiguriert sind

- (2) Verfügbare Rollen
- (3) Rechte, die den jeweiligen Rollen zugeordnet sind

# <span id="page-6-0"></span>**3 Anhang**

## <span id="page-6-1"></span>3.1 Änderungsprotokoll

#### **[Tabelle 1: Liste aller Änderungen in verschiedenen Dokument-Versionen](#page-6-3)**

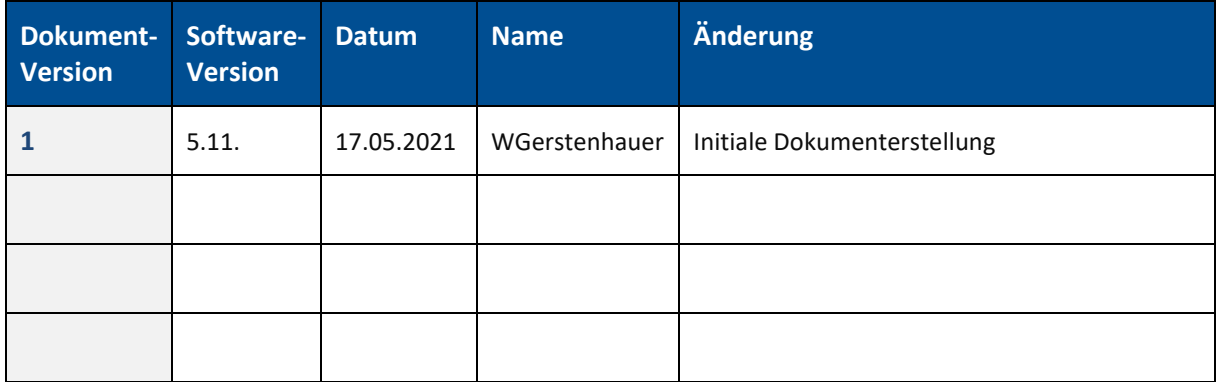

#### <span id="page-6-2"></span>3.2 Dokument-Konvention

#### **Tabelle 2: Verwendete Schriftarten, Formatierungen und Zeichen**

<span id="page-6-3"></span>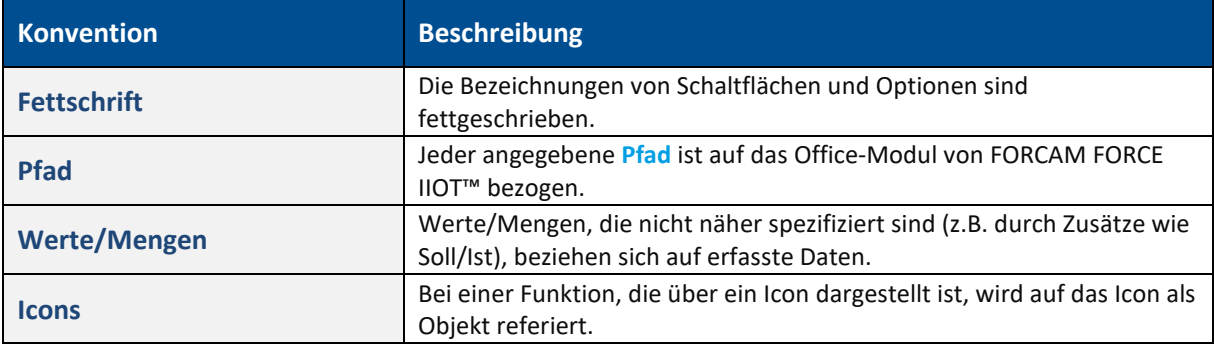